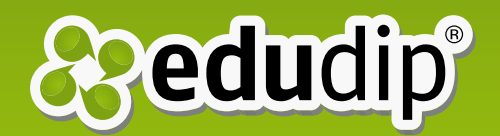

# White Label Handbuch Inhaltsverzeichnis

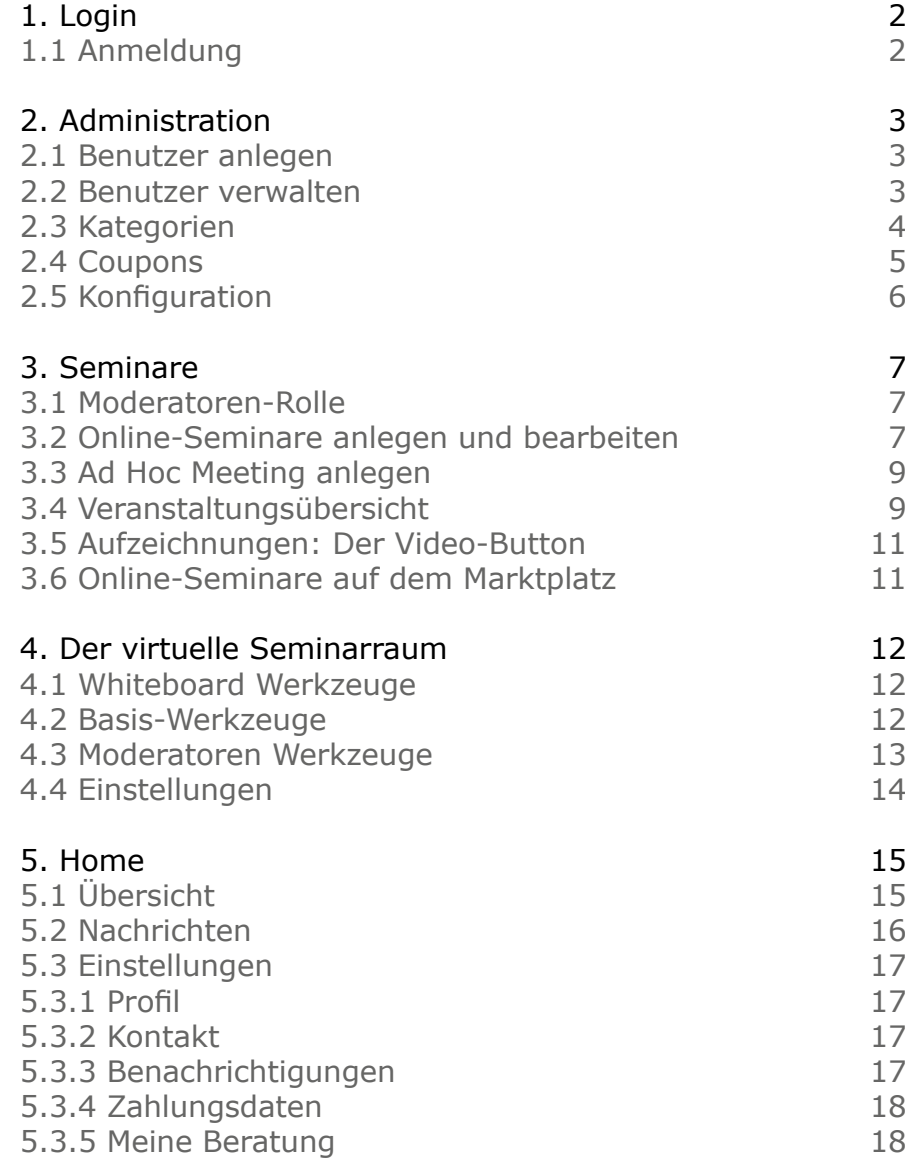

<span id="page-1-0"></span>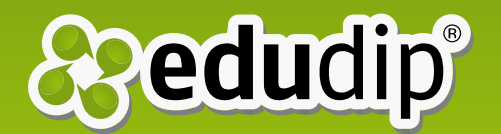

# White Label Handbuch

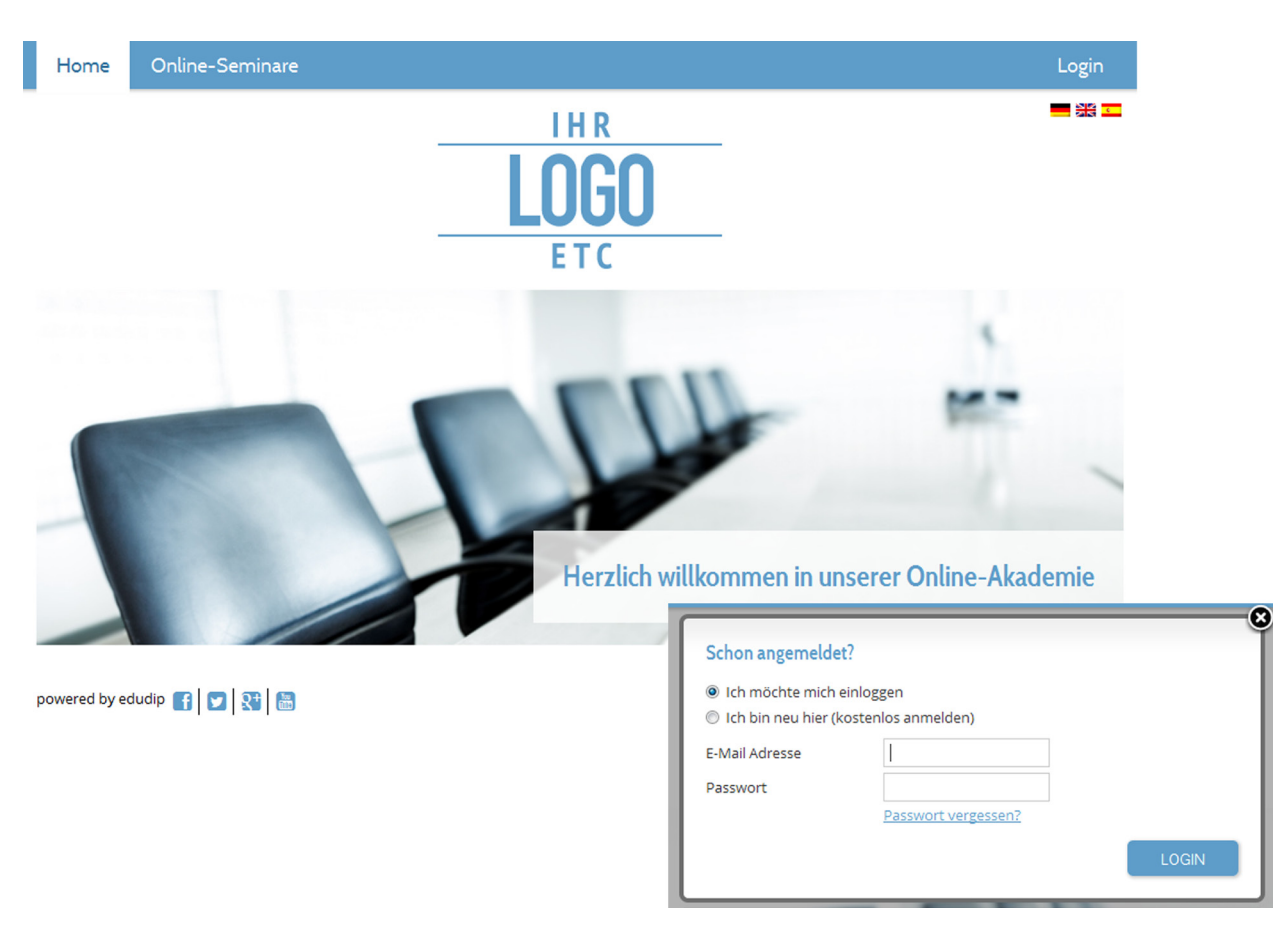

# 1. Login

## 1.1 Anmeldung

Öffnen Sie die Plattform http://IhreDomain.edudip.com und klicken Sie auf den Login-Button. Die White Label können Sie zusätzlich mit ein paar Anpassungen auf Ihrer Domain, z.B. http://www.IhreDomain.com ablegen. Nun erscheint das Fenster "Schon angemeldet?". Bereits auf der Plattform registrierte Nutzer wählen an dieser Stelle "Ich möchte mich einloggen". Als Ersteller der White Label nutzen Sie ebenfalls diese Option und geben die Daten Ihres edudip Logins

<span id="page-2-0"></span>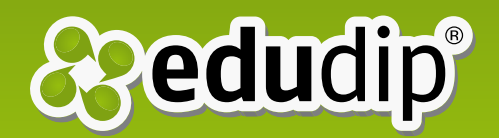

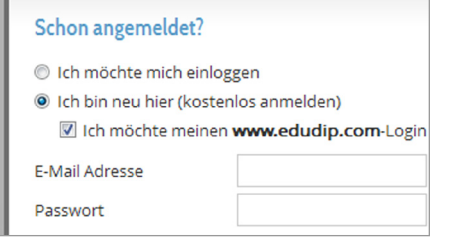

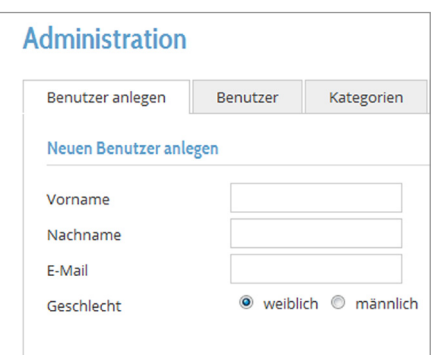

ein. Benutzer, die noch nicht registriert sind, wählen die Option "Ich bin neu hier (kostenlos anmelden)" und geben ihre Kontaktdaten und ein gewünschtes Passwort ein. Hierbei sollte darauf geachtet werden, dass die angegebene E-Mail-Adresse und das Passwort zum einloggen gebraucht wird. Nun müssen sie nur noch die Nutzerbedingungen akzeptieren und können dann direkt loslegen.

*Hinweis: Bereits registrierte edudip-Mitglieder können sich auf der White Label Plattform schnell mit ihren Zugangsdaten von www.edudip.com registrieren. Hierbei gibt man im Registrierungsformular die bei edudip verwendete E-Mail-Adresse und das Passwort ein. Automatisch werden alle weiteren Daten erkannt. Achtung: Bei Nutzung derselben E-Mail-Adresse werden Dokumente, die gelöscht werden, zugleich bei edudip und der White Label Plattform gelöscht.*

# 2. Administration

#### 2.1 Benutzer anlegen

Ein Administrator kann im Administrationsbereich neue "Benutzer anlegen". Nach Eingabe des Vor- und Nachnamens, der E-Mail-Adresse und des Geschlechts, ist das Anlegen eines neuen Benutzers mit einem Klick auf den "Anlegen"-Button bestätigt. Dieser bekommt daraufhin automatisch eine E-Mail mit dem Passwort. Dieses kann der Nutzer jederzeit ändern. Der Benutzer wird als "normaler Benutzer" gelistet.

#### 2.2 Benutzer verwalten

Im Reiter "Benutzer" kann man als Administrator seine Benutzer zentral verwalten. Man unterscheidet hierbei zwischen "normalen Benutzern", die die Plattform kostenlos und meist als Teilnehmer nutzen, und "Moderatoren", die selbst Seminare anlegen und durchführen können.

**Normale Benutzer** können lediglich an einem Webinar teilnehmen. Sie können keine Online-Seminare anlegen, sich aber selbstständig zu Veranstaltungen anmelden und aktiv teilnehmen, ihr Profil bearbeiten und Einstellungen ändern. Benutzer werden in der Übersicht alphabetisch gelistet.

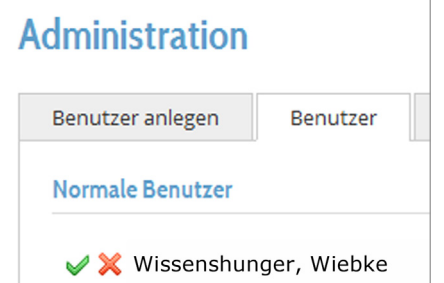

<span id="page-3-0"></span>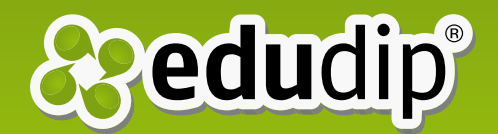

Durch Klicken des grünen Häkchens neben dem Namen eines Benutzers, ernennt der Administrator den Benutzer zum Moderator. Ein Klick auf das rote X löscht den Benutzer von der Plattform. Das Berater-Tool wird für den ausgewählten Benutzer aktiviert, indem man auf das Personen-Icon klickt.

*Hinweis: Wird ein Benutzer gelöscht, so ist dieser nur auf dieser White Label Plattform gelöscht, nicht auf anderen edudip Plattformen, auf denen er ggf. registriert ist.*

**Moderatoren** können Online-Seminare anlegen und durchführen. Nachdem der Administrator einen "normalen Benutzer" als Moderator aktiviert hat, erscheint dieser zusätzlich in der rechten Spalte "Moderatoren". Sie leiten ein angelegtes Online-Seminar selbst und können zudem Co-Moderatoren bestimmen.

Administratoren können bei Benutzern und Moderatoren das **Berater-Tool** aktivieren. Bitte beachten Sie, dass die Beraterfunktion optional ist und extra dazugebucht werden muss. Alle Benutzer erhalten nach der Aktivierung des Tools ein zusätzliches Personen-Icon. Aktivieren Sie das Berater-Tool mit einem Klick darauf. Danach wird Ihnen ein Symbol zur Deaktivierung angezeigt sowie eine Büroklammer.

Ein Klick auf die Büroklammer zeigt den HTML-Code für die Einbettung des Berater-Raumes auf der eigenen Webseite des Benutzers.

Unter 5.3.5 Meine Beratung finden Sie weitere Infos.

#### 2.3 Kategorien

Im Reiter "Kategorien" kann der Administrator ganz einfach neue Kategorien anlegen.Bereits bestehende Kategorien können über den Bleistift umbenannt werden. Durch Klicken des roten X-Buttons wird eine Kategorie gelöscht.

*Hinweis: Wird eine neue Kategorie angelegt, so wird*  sie nicht sofort auf der Seite "Online-Seminare" ange*zeigt. Damit Sie hier sichtbar wird, muss erst ein Webinar in der entsprechenden Kategorie erstellt werden.*

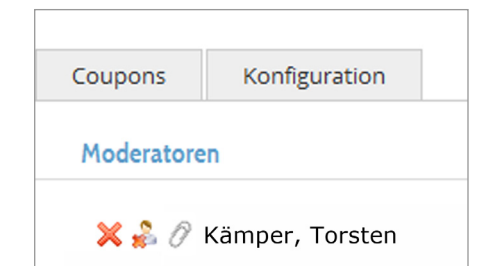

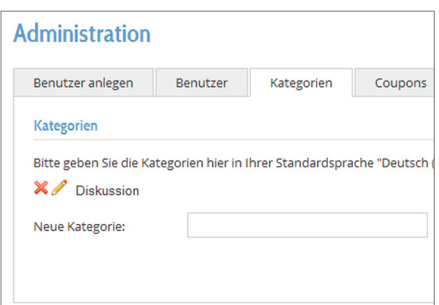

<span id="page-4-0"></span>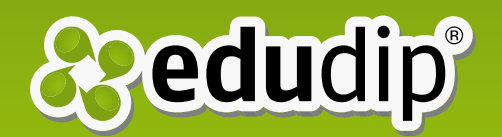

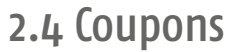

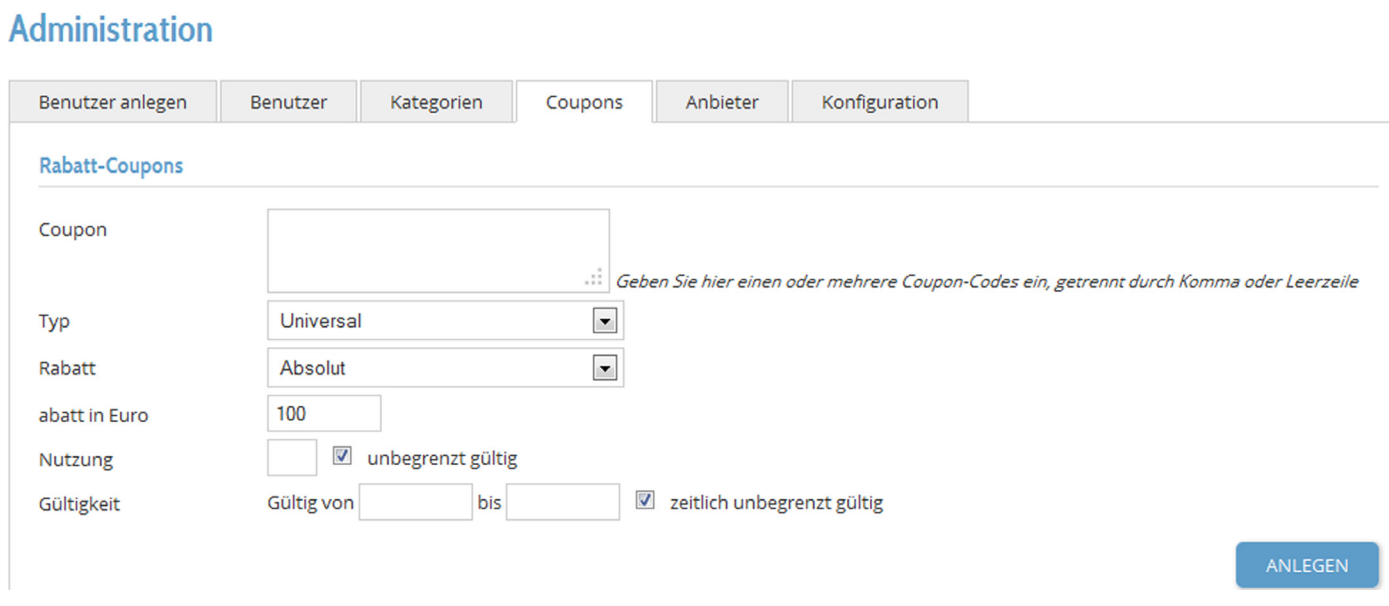

In diesem Reiter erhält der Administrator die Möglichkeit Rabatt-Coupons mit individuellen Coupon-Codes zu erstellen. Sie können sich die selbst Codes ausdenken und einen oder mehrere in das Coupon-Feld eintragen. Sie haben eine lange Liste an Coupon-Codes? Kopieren Sie einfach die Liste hinein und legen Sie für alle Coupons gleichzeitig die Bedingungen an.

*Hinweis: Jede Codebezeichnung ist nur einmal verwendbar.*

Man unterscheidet zwischen den Coupontypen "Universal" und "Seminar". "Universal" bedeutet, dass die Nutzer den Coupon für alle Online-Seminare auf der Plattform einlösen können. Wenn Sie den Coupontyp "Seminar" wählen, ist der Coupon lediglich für ein bestimmtes Online-Seminar gültig, welches im Feld "Seminare" ausgewählt wird. Bei der Rabattierung können Sie festgelegen, ob der Rabatt prozentual, absolut oder fix sein soll.

Möchten Sie einen **prozentuellen Rabatt** anlegen, geben Sie im Feld "Rabatt in Prozent" die Höhe des Rabatts ein, um den der Preis prozentual reduziert werden soll.

Um einen **absoluten Rabatt** zu gewähren, geben Sie im Feld "Rabatt in Euro", den exakten Betrag an, um den der Preis absolut gemindert werden soll.

<span id="page-5-0"></span>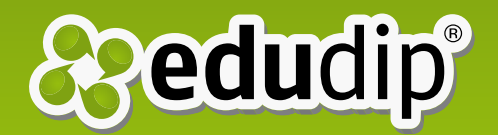

Wenn Sie den **fixen Rabatt** wählen, setzen Sie einen neuen, fixen Preis, den der Couponnutzer bei Einlösung bezahlt. Im Feld "Neuer Preis in Euro" kann der fixe Preis eingegeben werden.

Für jeden einzelnen Coupon können Sie als Couponersteller festlegen, wie oft der Coupon genutzt werden darf und wie lange der Gutschein gültig ist. Unterhalb der Eingabefelder befindet sich eine Auflistung aller angelegten Coupons mit deren Code, Wert, Nutzungshäufigkeit und Gültigkeit.

Wenn Sie auf das Plus-Zeichen vor einem Code klicken, erscheinen die Seminare, für die der Coupon angelegt wurde. Mit Klick auf den Bleistift können Sie die Bedingungen für den gewählten Coupon bearbeiten und die Änderungen mit dem Speichern-Button sichern. Möchten Sie einen Coupon löschen, nutzen Sie hierfür einfach den roten X-Button. Rechts unter der Übersicht aller Coupons haben Sie zum einen die Möglichkeit, sich alle Coupons als CSV-Datei herunterzuladen und abgelaufene Coupons endgültig zu löschen.

### 2.5 Konfiguration

Im Reiter "Konfiguration" können Sie Ihre Einstellungen und Texte für den automatischen E-Mail-Versand einsehen und ändern. Hier sind der Name Ihrer White Label Plattform und die E-Mail-Adresse mit der Sie sich auf der Plattform anmelden, gelistet.

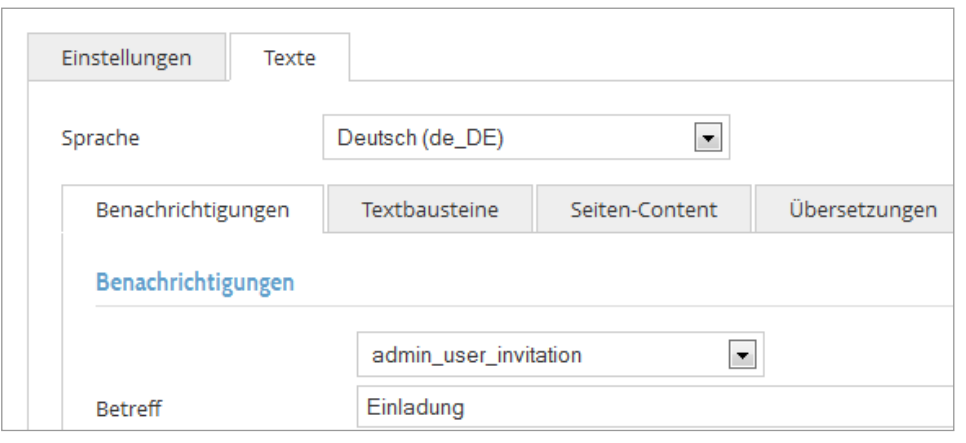

Unter "Einstellungen" können Sie u.a. angeben, ob Sie auf Ihrer Plattform private Events erlauben möchten, das Aufzeichnen von Veranstaltungen und Bewertungen zulassen wollen und den Plattformtyp auswählen.

Unter "Texte" finden Sie den E-Mail-Editor. Hier können Sie zu verschiedenen Anlässen, wie bspw. einer Seminaranmeldung oder

Erinnerung, E-Mails oder vorformulierte Texte verfassen. Diese werden automatisch von der Plattform versendet. Optional können Sie einen Text in den Footer eintragen.

<span id="page-6-0"></span>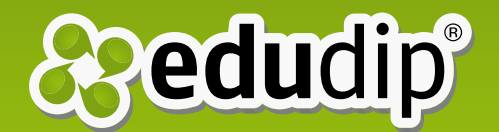

*Hinweis: Unter "Seiten-Content" müssen Sie Ihr Impressum, Ihre AGB und Ihre Datenschutzerklärung angeben.*

### 3. Seminare

#### 3.1 Moderatoren-Rolle

Moderatoren können eigene Online-Seminare anlegen und anbieten. Sie leiten ihre angelegte Veranstaltung auch als Moderator im virtuellen Seminarraum und können entweder vorab, beim Anlegen des Webinars, oder während der laufenden Veranstaltung bis zu drei Co-Moderatoren ernennen.

*Hinweis: Moderatoren werden vom Administrator angelegt (siehe ab S. 05).*

### 3.2 Online-Seminare anlegen und bearbeiten

Sie gelangen zum Eventmanager indem Sie auf den Button "Online-Seminar anlegen" klicken. Hier wird zwischen "Online-Seminar anlegen" und "Ad Hoc Meeting anlegen" differenziert. Der Unterscheid besteht darin, dass das Ad Hoc Meeting geeignet ist, um spontane Webinare zu erstellen. Hierfür sind bereits einige Voreinstellungen eingerichtet, sodass Sie nur noch wenige Sekunden benötigen, um mit dem Online-Seminar loszulegen. Geben Sie als Erstes den **Titel** Ihrer Veranstaltung und eine **Beschreibung** ein. Neben Datum und Uhrzeit nehmen Sie weitere Einstellungen vor, wie z.B. die maximale Teilnehmerzahl, die Kategorie und der Preis für die Veranstaltung. Entscheiden Sie hier, ob der **Zugriff** öffentlich sein soll, das Seminar also auf dem Marktplatz gelistet wird, oder es sich um ein privates Seminar handelt, das nur der Moderator des Events auf "Home" unter "Geplante Online-Seminare" findet und den Link weitergeben kann.

Administratoren können an dieser Stelle zusätzlich Moderatoren ernennen und somit Seminare für andere Personen anlegen. Der Administrator kann eingestellte Seminare zudem verschieben und löschen. Zudem hat dieser das Recht Seminare ohne vorherige Anmeldung zu betreten. Er kann sowohl den Moderator, als auch bis zu drei Co-Moderatoren bestimmen, indem er die Namen der Benutzer eingibt. Aus

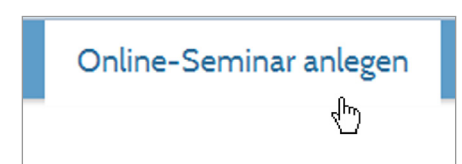

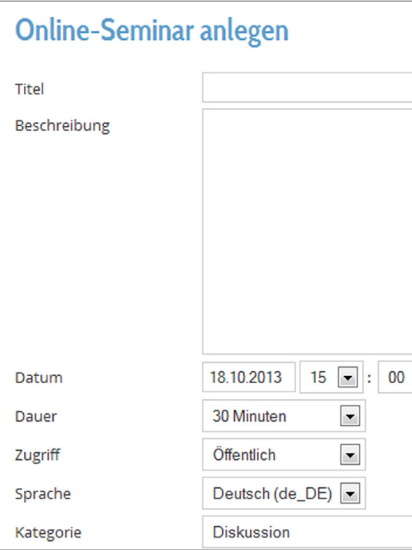

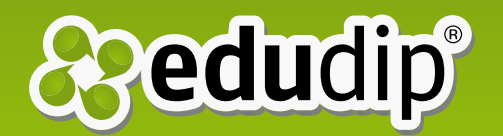

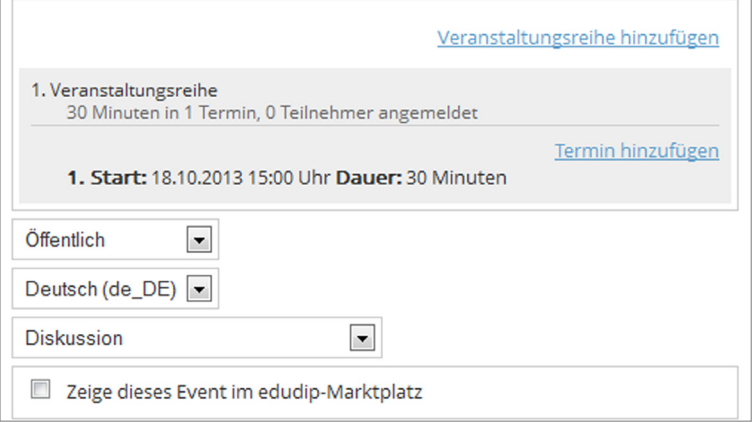

der Liste der Moderatoren auf der Plattform kann er seinen Co-Moderator dann auswählen.

Nachdem alle Basisinformationen abgespeichert wurden, kommen Sie zur Bearbeitungsansicht der Veranstaltung, die Sie jederzeit öffnen können über den Bearbeiten-Button oben links auf der Eventseite. Hier haben Sie zusätzlich die Möglichkeit, weitere **Termine** bzw. **Veranstaltungsreihen** hinzuzufügen. Beachten Sie, dass Ihre Teilnehmer bei

einem weiteren Termin automatisch angemeldet sind, sich bei einer neuen Veranstaltungsreihe jedoch erneut anmelden müssen. Das heißt, Sie wählen "Veranstaltungsreihe hinzufügen", wenn Sie eine Wiederholung der Veranstaltung erstellen möchten ohne das gleiche Webinar erneut anlegen zu müssen.

Sie haben hier zudem die Möglichkeit, **Dokumente** hochzuladen, die im virtuellen Seminarraum geöffnet werden und den Teilnehmern zum Download angeboten werden können. Über den Upload-Button wählen Sie die gewünschte Datei. Nach dem Hochladen können Sie durch die Aktivierung des Download-Kästchens das entsprechende Dokument den Teilnehmern zum Download freigeben. Die Teilnehmer finden die Datei anschließend auf der Seite des Events unter dem Reiter "Dateien".

*Hinweis: Derzeit unterstützte Formate sind Microsoft Office Dokumente (ppt, xls, doc), OpenOffice Dokumente (Impress, Calc, Draw, Writer), Adobe PDF und JPG.*

Setzen Sie ein Häkchen bei "Zeige dieses Event im edudip-Marktplatz", um Ihr öffentliches Webinar auch Teilnehmern auf www.edudip.com anzubieten.

Hier können Sie zudem ein Veranstaltungsbild per Klick auf den "Upload"-Button von Ihrem Computer wählen und hochladen. Ein Bild ist vor allem bei öffentlichen Seminaren ein Eyecatcher und gestaltet die Eventseite attraktiver.

*Hinweis: Das optimale Maß des Eventbildes beträgt 256 × 192 Pixel. Mögliche Dateitypen sind PNG, JPEG, BMP, GIF oder TIFF.*

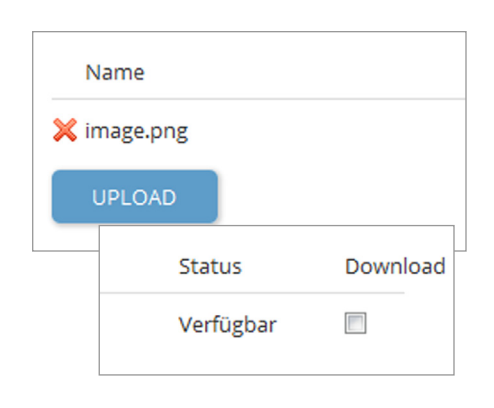

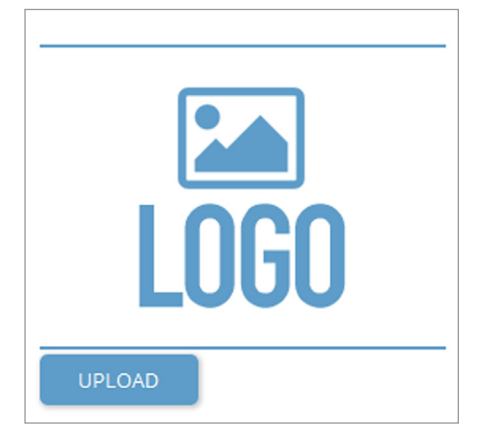

<span id="page-8-0"></span>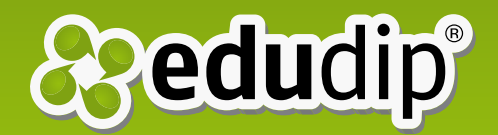

Ad Hoc Meeting anlegen

### Mein Webinartitel

in Diskussion

Nächster Termin: 11.12.2013 11:00 Dauer: 30min Offene Plätze: 10 Preis: kostenlos

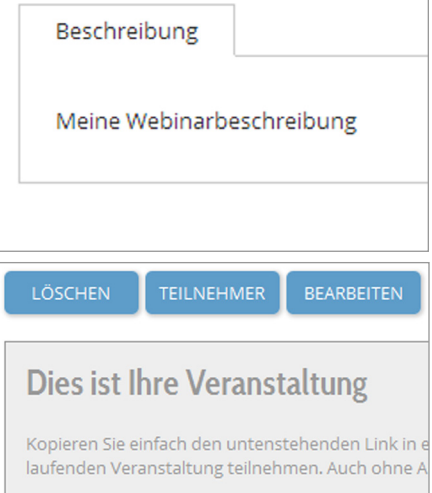

Unter dem Formular befinden sich drei Buttons: Über den Button Vorschau gelangen Sie in die Ansicht Ihrer Veranstaltung. So sieht die Seminarübersicht auch für Ihre Besucher und Teilnehmer aus. Über Betreten gelangen Sie direkt in den virtuellen Seminarraum. Dort können Sie schon Ihre Dokumente ansehen oder z.B. eine Umfrage vorbereiten. Speichern Sie Ihre Einstellungen und Änderungen über den Button Speichern.

# 3.3 Ad Hoc Meeting anlegen

Das Anlegen von Ad Hoc Meetings ist besonders gut geeignet, um spontane Online-Meetings durchzuführen. Hier sind Voreinstellungen vorgenommen, wie der Titel, Starttermin sowie Kategorie und Sie gelangen schnell zu Ihrem kurzfristigen Webinar.

### 3.4 Veranstaltungsübersicht

Die Veranstaltungsübersicht ist die wichtigste Landing Page. Diese Seite enthält alle wichtigen Informationen, wie eine Beschreibung, ein Bild, den Moderator sowie Social Media Buttons. Auf diese Seite laden Sie potenzielle Teilnehmer ein, die sich hier direkt anmelden können. Die aktuelle Teilnehmerliste steht dem Moderator und dem Administrator dann jederzeit als CSV-Datei zum Download zur Verfügung.

Für den Administrator und den Moderator der Veranstaltung erscheint eine Box mit dem Titel "Dies ist Ihre Veranstaltung" im oberen Feld. Hierin ist der Direktlink in den virtuellen Seminarraum dieser Veranstaltung enthalten. Dieser Link kann kopiert und z.B. per E-Mail versendet werden, sodass Empfänger mit diesem Link direkt an der Veranstaltung teilnehmen können, auch ohne Anmeldung oder vorheriger Registrierung auf der Plattform.

Der Moderator sowie der Administrator können das Seminar "löschen", "bearbeiten" und "Teilnehmer" in die Liste hinzufügen oder entfernen.

Über den Teilnehmer Button wird eine Liste mit "Verfügbaren Benutzern" der Plattform und "Teilnehmern" der Veranstaltung angezeigt. Hier kann der Moderator mit einem

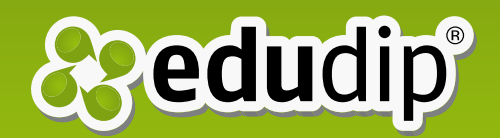

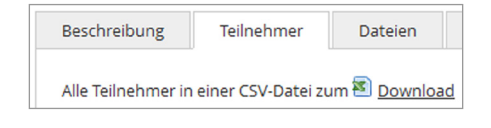

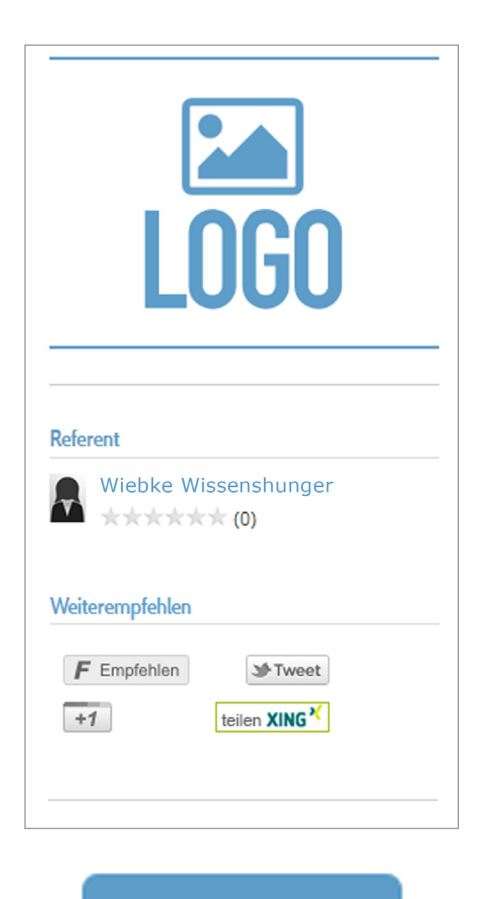

# **BETRETEN**

Klick auf einen Benutzer diesen zur Teilnehmerliste hinzufügen. Der Teilnehmer erhält unverzüglich eine Benachrichtigung per E-Mail über die Anmeldung und einen Link zu der Veranstaltung. Ungewünschte Teilnehmer können zudem per Klick aus der Teilnehmerliste entfernt werden.

Dem Moderator und Administrator steht dann in der Eventübersicht unter dem Reiter "Teilnehmer" eine Teilnehmerliste zur Verfügung, die als CSV-Datei heruntergeladen werden kann. In dieser Liste befinden sich zudem die Teilnehmer, die per Direktlink im Raum anwesend waren inkl. Log-Daten. Nach der Anmeldung können Teilnehmer unter dem Reiter "Dokumente" verfügbare Dateien, die der Moderator für alle Teilnehmer vor der Veranstaltung zum Download freigegeben hat, herunterladen. Ein Link zum Systemcheck ermöglicht es, dass die technischen Voraussetzungen noch vor Seminarbeginn geprüft werden. Teilnehmer haben hier zudem die Möglichkeit, Fragen zum Webinar über den Reiter "Kontakt" direkt an den Veranstalter zu schicken.

*Hinweis: Teilnehmer, die manuell in die Liste eingefügt werden oder per Direktlink den Raum betreten, umgehen den Buchungsprozess bei kostenpflichtigen Seminaren und nehmen somit kostenlos teil.*

Informationen über den Veranstalter erhält der Teilnehmer mit einem Klick auf dessen Namen, der unter dem Veranstaltungsbild angezeigt wird. In der Box "Weiterempfehlen" hat der Teilnehmer die Möglichkeit über die sozialen Netzwerke Facebook, Twitter, Google+ oder Xing, das Webinar weiterzuempfehlen.

Zum Schutz der Daten der Teilnehmer müssen für die Ausführung der Weiterempfehlung Facebook, Twitter und Google+ manuell freigeschaltet werden. Unterhalb dieser Box erscheinen alle (Serien-)Termine, die dieses Webinar einschließt. Über den "Betreten"-Button in dieser Box kann der Teilnehmer in den virtuellen Seminarraum eintreten.

Angemeldete Teilnehmer erhalten 24 Stunden und 1 Stunde vor dem Seminarbeginn automatische Reminder, die sie im E-Mail-Editor vorformuliert haben. In diesen E-Mails befindet sich ein Link direkt zur Veranstaltungsübersicht. Über den "Betreten"-Button oder den Link in der E-Mail können Teilnehmer den virtuellen Seminarraum betreten. Vor Veranstaltungsstart befinden Sie sich zusammen mit allen anderen Teilnehmern in einer Lobby bis der Moderator das

<span id="page-10-0"></span>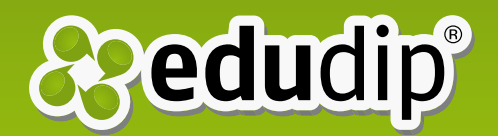

**VIDEO** Home **Online-Seminare** Videos

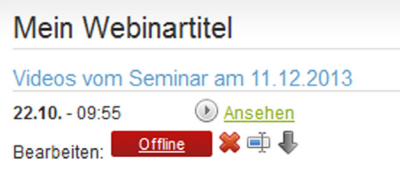

Online-Seminare Videos Home

Webinar startet. In der Lobby befindet sich ein Link zum Systemcheck und ein Countdown bis zum geplanten Start des Seminars.

# 3.5 Aufzeichnungen: Der Video-Button

Eine Aufzeichnung ist immer an ein Online-Seminar gebunden. Darum kann man immer nur über die Veranstaltungsübersicht eines Online-Seminars auf eine Aufzeichnung zugreifen. Videos können grundsätzlich von angemeldeten Teilnehmern, dem Moderator und dem Administrator betrachtet werden. Diese sehen auf der Seite einen "Video" Button.

Sie möchten Ihre Videos zusätzlich unabhängig von Ihren Webinaren anbieten? In der Konfiguration Ihrer White Label finden Sie eine Einstellung für den Video-Marktplatz. Wird dieser aktiviert, so sind dort alle Ihre öffentlich freigeschalteten Aufzeichnungen aufgelistet. Sie haben nun in der Bearbeitung des Webinars die Möglichkeit, einen Preis für das Video festzulegen.

Mit Klick auf den "Video"-Button, gelangen sie in die sog. Mediabox, ein neues Fenster, in der das Video startet. Neben dem Video befindet sich eine Terminliste, falls es mehrere Aufzeichnungen zu einem Event mit mehreren (Serien-) Terminen gibt. Darunter befinden sich ggf. zum Download bereitgestellte Dokumente.

Einmal in der Mediabox, wird das gewählte Video in der persönlichen Übersicht unter "Meine Aufzeichnungen" gelistet. Hier können es die Teilnehmer schnell wiederfinden.

### 3.6 Online-Seminare auf dem Marktplatz

In der Rubrik "Online-Seminare", dem sog. Marktplatz, finden Sie eine chronologische Übersicht über alle öffentlich angelegten Webinare, die auf der Plattform angeboten werden. Abgelaufene Veranstaltungen bleiben auf Anfrage hinter den terminierten Seminaren in der Liste. In einer Box auf der linken Seite finden Sie die eigenen Kategorien. Die in Klammern gesetzten Ziffern hinter jeder Kategorie zeigen an, wie viele Webinare angeboten werden und wurden. Per

<span id="page-11-0"></span>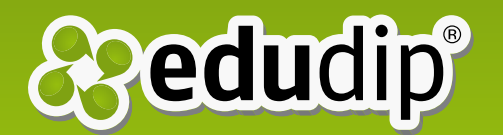

D

K

#### Kategorien

- ь Alle
- ٠ Diskussion [1]
- ۰ Meeting [1]

Klick auf die Kategorie, werden nur noch Seminare, die in diese Kategorie eingestellt wurden, angezeigt.

In der Übersicht werden die Veranstaltungen inhaltlich gekürzt dargestellt. Dazu gehören der Termin, der Preis und wer Moderator der Veranstaltung ist. Zu den kompletten Informationen über ein Webinar gelangt man über den "Details"-Button, das Eventbild oder den Veranstaltungstitel.

### 4. Der virtuelle Seminarraum

4.1 Whiteboard Werkzeuge

- Zum Zeichnen steht Ihnen ein Stift in verschiedenen Stärken zur Verfügung
- Für mehr Abwechslung können Sie die Farbe des Stifts ändern
- Werkzeuge zum Erstellen von Linien, Rechtecken, Ellipsen ĭΦ und deren Modifikation
	- Verfassen Sie kleine Texte für Brainstorming, Begriffssammlungen und vieles mehr  $A^A$ 
		- Am Pointer befindet sich der Name des Nutzers
	- Um alle gezeichneten Elemente wieder zu löschen, können 霝 Sie mit einem Klick das Whiteboard wieder leeren

#### 4.2 Basis-Werkzeuge

- Im Vollbildmodus wird nur das Whiteboard in Desktopgröße K A K.N angezeigt
- 向 Screenshots können gemacht und gespeichert werden
- $\bm{\circ}$ Sie möchten Ihr Webcam Bild übertragen? Schalten Sie die Kamera an und zeigen Sie Ihr Gesicht. Moderatoren sind sofort sichtbar, Teilnehmer sobald sie zugeschaltet werden.
- Hustenanfall? Mit der Stummfunktion schalten Sie Ihr Mi-⊻ krofon ab/an

<span id="page-12-0"></span>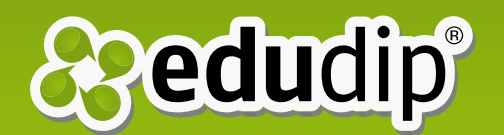

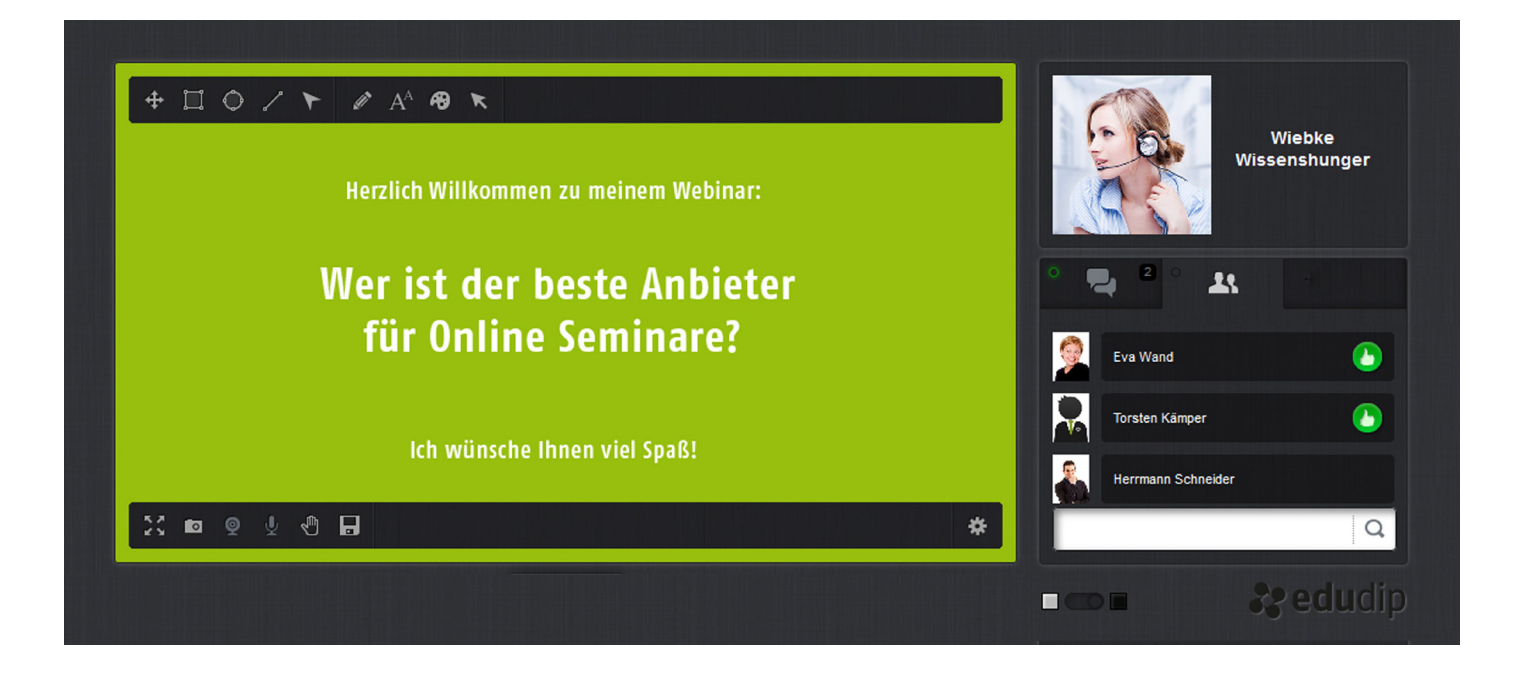

- Sie haben eine Frage? Machen Sie sich mit dem Handzei-⊲⋓ chen bemerkbar
	- Moderatoren können die Chatbeiträge speichern

4.3 Moderatoren Werkzeuge

П

- Hiermit können Sie ein Video von YouTube im Raum einbet- $\frac{You}{Time}$ ten und abspielen
- Umfragen können vor der Veranstaltung erstellt und jederı.l zeit den Teilnehmern gestellt werden. Eine Auswertung ist sofort möglich und kann den Beteiligten gezeigt werden
- Per Screensharing können Sie Ihren Teilnehmern live über- $\Box$ tragen, was Sie auf Ihrem Desktop machen
- $\odot$ Starten oder beenden Sie Ihre Veranstaltung per Klick
	- Hochgeladene Dateien können ausgewählt und im Whiteboard präsentiert werden
- $< 2/5$ Die Anzeige hilft Ihnen dabei den Überblick über Ihre Präsentation zu behalten und zur nächsten Folie zu springen

<span id="page-13-0"></span>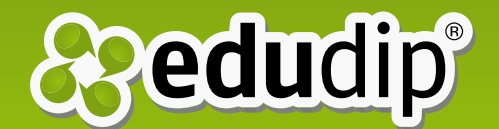

А

K J  $\vee$   $\vee$ 

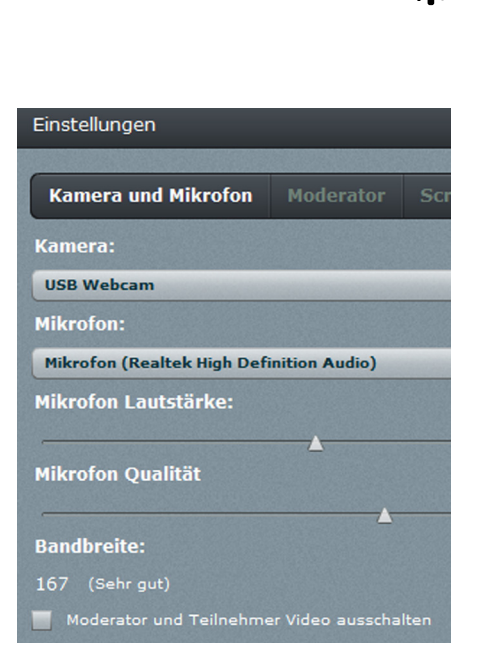

Hiermit können Sie die Whiteboard Werkzeuge für Ihre Teilnehmer freigeben

## 4.4 Einstellungen

Unter dem Button Einstellungen, können Sie alle Einstellungen zur Kamera und zum Mikrofon, dem Chat, der Teilnehmerliste und dem Screen Sharing einsehen.

Im Reiter **Kamera und Mikrofon** können Sie verschiedene angeschlossene Kameras oder Mikrofone auswählen, sowie die Lautstärke und Qualität der Mikrofone einstellen. Ein grüner, ausschlagender Pegel im Bild bestätigt Ihnen, dass Ihr Ton übertragen wird. Außerdem wird Ihnen Ihre Bandbreite angezeigt. An dieser Stelle können Sie Ihre Videoübertragung und die Ihrer Teilnehmer ausschalten.

Im Reiter **Moderator** haben Sie die Option die Chatfunktion einzuschränken. Sie können den Chat so einstellen, dass Teilnehmerbeiträge nur für Moderatoren sichtbar sind. Kommentare von Moderatoren sind jedoch stets für alle Teilnehmer sichtbar. Als Grundeinstellung ist der gesamte Chat für alle Teilnehmer sichtbar. Zudem können Sie die Teilnehmerliste für alle Teilnehmer verbergen. Das ermöglicht Ihren Teilnehmern eine anonyme Teilnahme. Die Grundeinstellung erlaubt es allen Teilnehmern die Teilnehmerliste zu sehen. Entscheiden Sie des Weiteren, ob Ihr Webcam-Bild größer dargestellt werden soll und welche Art von Pointer Sie nutzen möchten. Der Pfeil zeigt Ihren Teilnehmern immer Ihren Namen, der Laser Pointer ist nur ein roter Punkt, mit dem Sie Ihre Mausbewegungen übertragen können.

Weiterhin sind hier Einstellungen zum Kameramodus zu finden. Mit Klick auf das Symbol in Ihrem Webcambild, können Sie als Moderator Ihren Webcamstream ins Whiteboard verlagern, also etwas Gefilmtes groß und live übertragen. Die Einstellungen erlauben Ihnen, die Auflösung, Qualität und Framerate Ihrer Kamera anzupassen.

Im Reiter **Screen Sharing** können sie zwischen der Grundeinstellung Flash Screensharing zum Sofortstart ohne Installation und ManyCam wählen. Das Programm ManyCam muss einmalig installiert und eingestellt werden (http:// download.manycam.com).

*Hinweis: Teilnehmer sehen nur den ersten Reiter.*

<span id="page-14-0"></span>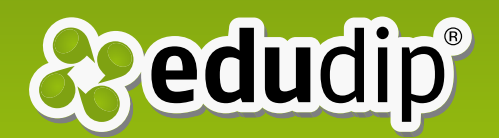

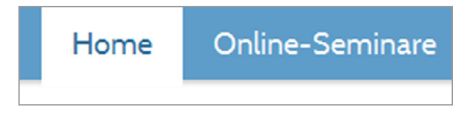

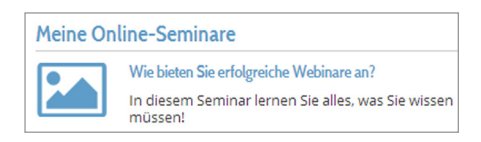

**Geplante Online-Seminare** 

# 5. Home 5.1 Übersicht

Über den "Home"-Button gelangen die Benutzer der Plattform nach Login in Ihre persönliche Übersicht. Hier können Sie Ihr eigenes Profilbild ändern, indem Sie mit der Maus über Ihr Bild fahren und dann auf "Upload"-Button klicken. Dieses Bild wird in einem Seminar auch im virtuellen Seminarraum angezeigt.

Mittig befinden sich in der Übersicht die Boxen "Meine Online-Seminare", "Meine Aufzeichnungen", "Geplante Online-Seminare" und "Meine Unterlagen".

#### **Meine Online-Seminare**

In der Box "Meine Online-Seminare" sind alle anstehenden bzw. vergangenen Webinare mit Veranstaltungstitel, Datum, Uhrzeit und Moderator, an denen man als Teilnehmer angemeldet ist bzw. war. Diese Box ist für die normalen Benutzer der Plattform besonders wichtig.

Außerdem erkennt man an dieser Stelle, ob der Zugriff auf das Webinar öffentlich oder privat ist. Per Klick auf den Veranstaltungstitel gelangt man auch nach Ablauf eines Webinars in die Veranstaltungsübersicht, wo für die Teilnehmer ggf. eine Aufzeichnung bereitsteht.

*Hinweis: Die Videos einer Veranstaltung sind immer über die dazugehörige Veranstaltungsübersicht zugänglich. Mit dem Button "Video" gelangen Teilnehmer zu Aufzeichnungen des Seminars.*

#### **Meine Aufzeichnungen**

In dieser Box sind alle Aufzeichnungen aufgelistet, die man bereits angesehen hat, also den "Video" Button in einer Veranstaltungsübersicht gedrückt hat.

#### **Geplante Online-Seminare**

Die Webinare, die Sie als Moderator angelegt bzw. veranstaltet haben, finden Sie hier wieder. Ein Seminar bleibt so lange in der Liste der anstehenden Seminare, bis der letzte Termin vergangen ist. Wählen Sie im Dropdown-Menü "Vergangene Seminare", um die bereits stattgefundenen Webinare einzusehen. Auch Ihre Aufzeichnungen finden Sie immer hier in der entsprechenden Veranstaltung.

<span id="page-15-0"></span>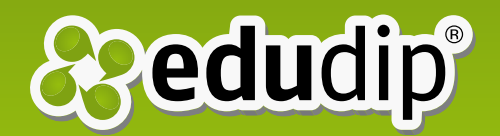

#### Meine Unterlagen

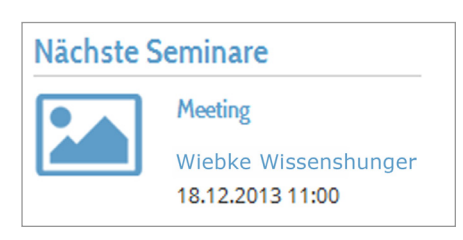

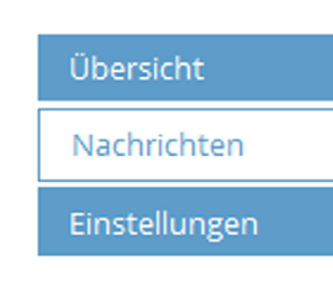

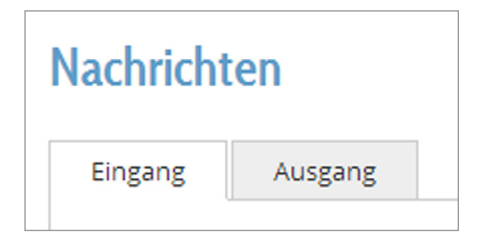

*Hinweis: Wenn Sie Ihren Teilnehmern eine Videoaufzeichnung einer Veranstaltung bereitstellen, löschen Sie bitte weder das gesamte Event noch die dafür hochgeladene Präsentation, da das Video sonst verloren geht bzw. die Folien in der Videodarstellung fehlen.*

#### **Meine Unterlagen**

Hier befinden sich alle Unterlagen, die der Moderator einer Veranstaltung zur Verfügung gestellt hat. Auf diese kann man zugreifen, solange der Moderator das Event nicht gelöscht hat.

Die Box "Nächste Seminare" auf der rechten Seite Ihrer Übersicht gibt eine Vorschau auf alle nächsten Webinare. Es genügt ein Klick auf den Veranstaltungstitel, um auf die detaillierte Veranstaltungsübersicht des Webinars zu kommen. Links befinden sich unter dem Profilbild neben der "Übersicht" auch die Buttons "Nachrichten" und "Einstellungen".

#### 5.2 Nachrichten

Um Einsicht in Ihren Nachrichteneingang und -ausgang zu erhalten, klicken Sie in der Übersicht auf den "Nachrichten"-Button auf der linken Seite oder auf den kleinen Button mit dem Briefsymbol rechts oben auf der Seite. Dieses Symbol ändert die Farbe und zeigt eine Zahl an, wenn Sie ungelesene Nachrichten empfangen haben.

Im Reiter "Eingang" sind alle Nachrichten aufgelistet, die Sie empfangen haben. Es wird Ihnen angezeigt, wie viele Nachrichten Sie in Ihrem Posteingang gespeichert haben und wie viele davon ungelesen sind. Um mehr über den Absender zu erfahren, genügt ein Klick auf dessen Name. Ein Klick auf den Betreff oder das Datum der Nachricht zeigt den Inhalt der Nachricht an und bietet dem Leser ein Fenster unterhalb der Nachricht, um direkt eine Antwort zu verfassen und per "Antworten"-Button zu verschicken.

Im Reiter "Ausgang" wird eine Auflistung mit allen Nachrichten angezeigt, die man selbst verschickt hat. Es gelten die gleichen Anwendungen wie beim Posteingang.

<span id="page-16-0"></span>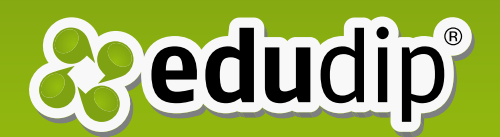

#### White Label Handbuch - Home

#### Übersicht

Nachrichten

Einstellungen

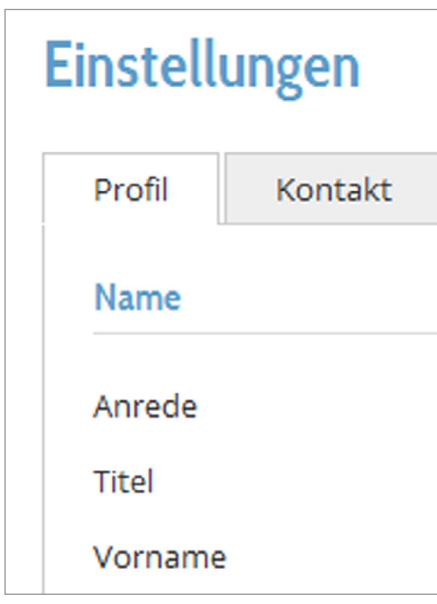

# 5.3 Einstellungen *5.3.1 Profil*

In diesem Reiter können Sie Einstellungen, die Ihren Namen, Ihre Login-Daten oder Ihre Zeitzone betreffen, ändern. Ihnen wird die E-Mail-Adresse angezeigt, die Sie im Rahmen der edudip Plattform und der White Label Plattform nutzen. Eine manuelle Änderung Ihrer E-Mail-Adresse ist an dieser Stelle nicht möglich.

Um Ihre E-Mail-Adresse zu ändern, loggen Sie sich entweder bei edudip.com ein und nehmen die Änderung in den dortigen Einstellungen vor oder schreiben Sie bitte eine E-Mail an support@edudip.com oder kontaktieren Sie uns unter der Rufnummer 0241 400 47 680. Um Ihr Passwort zu ändern, klicken Sie auf "Passwort ändern" und geben Sie zweimal Ihr neues Passwort ein und speichern Sie es. Eine Benachrichtigung über die erfolgreiche Änderung Ihres Passwortes erhalten Sie umgehend.

#### *5.3.2 Kontakt*

An dieser Stelle können Sie Ihre Adresse und Ihre Kontaktdaten eingeben. Diese Daten werden nicht vollständig in Ihrem Profil abgebildet. In Ihrem Profil werden lediglich Ihr Name, Ihr Eintrittsdatum bei edudip und Ihre E-Mail-Adresse angezeigt. Sichern Sie Ihre Eingaben per Klick auf den "Speichern"-Button. Es erscheint unverzüglich ein schwarzumrandetes Fenster in der linken oberen Ecke der Seite, das Ihnen die erfolgreiche Speicherung bestätigt.

### *5.3.3 Benachrichtigungen*

Hier können Sie festlegen, ob Sie bei neuen Nachrichten in Ihrem Postfach benachrichtigt werden möchten.

### *5.3.4 Zahlungsdaten*

In diesem Reiter können Sie Ihre Rechnungsadresse eingeben und zwischen den Zahlungsmethoden Lastschrift und PayPal wählen. Nach Eingabe Ihrer Daten können Sie Ihre Einstellungen sichern.

<span id="page-17-0"></span>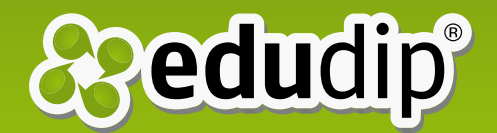

Des Weiteren finden alle Nutzer an dieser Stelle auch ihre Rechnungen als PDF-Datei zum Download. Bei Fragen zu Ihrer Rechnung schicken Sie uns einfach eine E-Mail an buchhaltung@edudip.com.

*Hinweis: Administratoren haben einen eigenen "Rechnungsuser", in dessen Account alle Rechnungen abgelegt werden.*

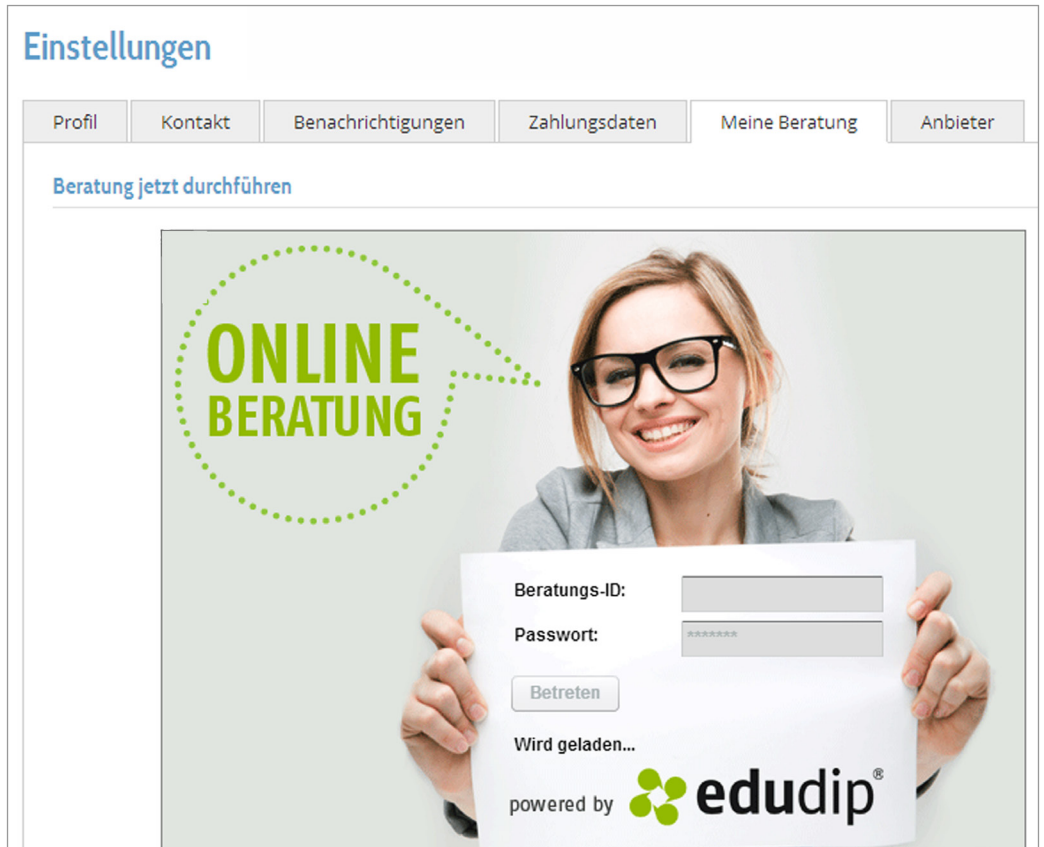

## *5.3.5 Meine Beratung*

Das Berater-Tool ist eine zusätzliche Option der Plattform, die Sie dazu buchen können.

Der Administrator stellt dem Benutzer oder Moderator mit dem Berater-Tool einen eigenen virtuellen Raum zur Verfügung, der optimal für eine persönliche Beratung oder zum Coaching geeignet ist. Diesem Raum ist der Zutritt nur mit einer gültigen Beratungs-ID und einem Passwort gewährt.

#### White Label Handbuch - Home

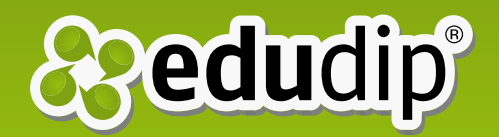

*Hinweis: Da das Berater-Tool ein zusätzliches Feature ist, erfolgt die Abrechnung separat.*

Sie können den Beratungsraum entweder direkt auf der Plattform verwenden oder in die eigene Website einbinden. Die Zugangsdaten können immer wieder neu generiert werden. Die gültigen Daten zum Termin lässt der Berater seinem Kunden zukommen, der den Raum als Teilnehmer betritt.

Das Berater-Tool verfügt über eine Historie, die außerdem Platz für Notizen lässt. Der Beratungsraum kann in die eigene Webseite eingebettet werden und das Design für die Empfangsseite individuell nach dem eigenen Corporate Design gestaltet werden. Der HTML-Code zur Einbettung in Ihre Webseite wird unterhalb der Historie angezeigt.

Im virtuellen Beratungsraum hat der Berater die Möglichkeit sein Profil anzupassen und es nach Belieben während der Beratung ein- oder auszublenden. Um Ihr Profil zu bearbeiten, schalten Sie den Beratungsraum auf den Vollbildmodus und klicken Sie auf der unteren linken Seite auf "Bearbeiten". Der Beratungsraum ist mit einer Kamerafunktion sowie dem Screen Sharing-Modus ausgestattet. Dies kann auch im Vollbildmodus verfolgt werden. Zu dem gezeigten Inhalt auf dem Monitor sollten sich Berater und Kunde zum Telefonat verabreden.

Über den "Play"-Button startet die Beratung. Pausen sind mit dem "Pause"-Button möglich. Zur Beendigung des Beratungsgesprächs dient der "Stopp"-Button.

*Hinweis: Um das Berater-Tool für einen Nutzer wieder zu deaktivieren, klickt der Administrator in der Benutzerübersicht in der Zeile des betroffenen Benutzers auf das Personen-Icon mit dem roten "X" auf der Brust.*

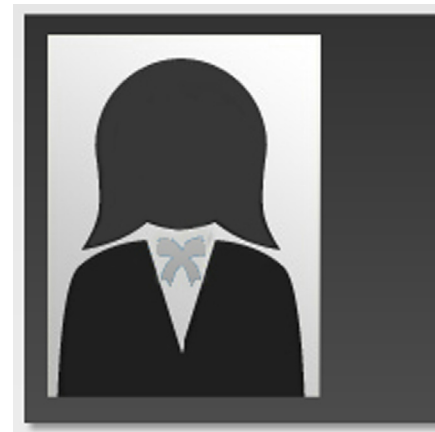

#### Wiebke Wissenshunger

Meine Kontaktdaten Rüro: Mobil:

E-Mail: kontakt@edudip.com Web: www.edudip.com

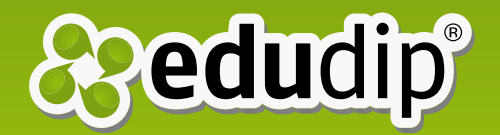

Falls Sie noch Fragen haben oder ganz einfach eine individuelle Beratung wünschen, freuen wir uns über Ihren Anruf oder Ihre E-Mail!

Tel: +49 (0)241 / 400 476 80 (Mo.–Fr. 8.00–20.00 Uhr MEZ) E-Mail: support@edudip.com

# Ihr edudip-Team